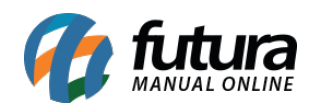

**Sistema:** Gourmet Mobile

**Referência:** GM08

**Versão:** 2017.07.03

**Como funciona:** Através do aplicativo, é possível realizar o controle de pedidos por Delivery.

Para iniciar clique no menu *Delivery*:

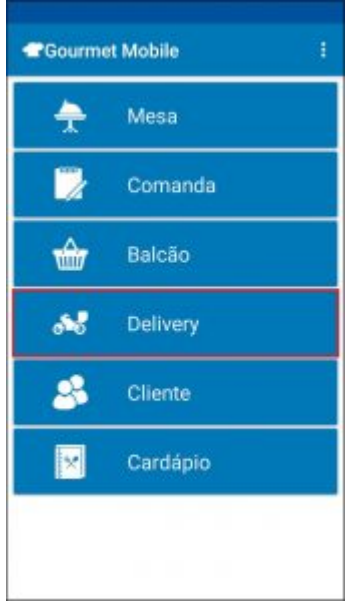

Ao abrir a tela a seguir, insira o número de telefone cadastrado do seu cliente.

Clique sobre o cadastro localizado.

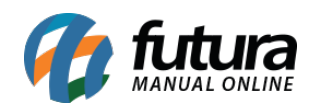

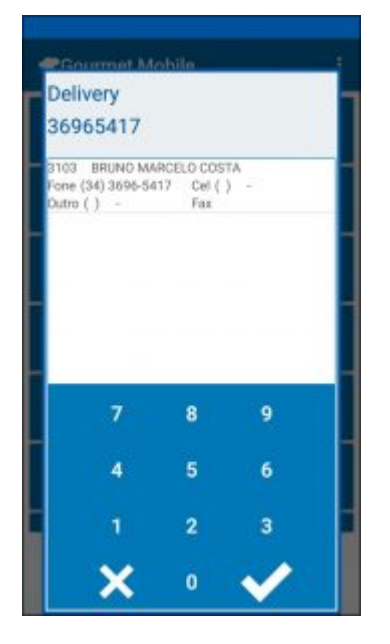

Feito isso, é possível selecionar o endereço para entrega clicando sobre ele ou cadastrar um novo, clicando em *Novo Endereço*.

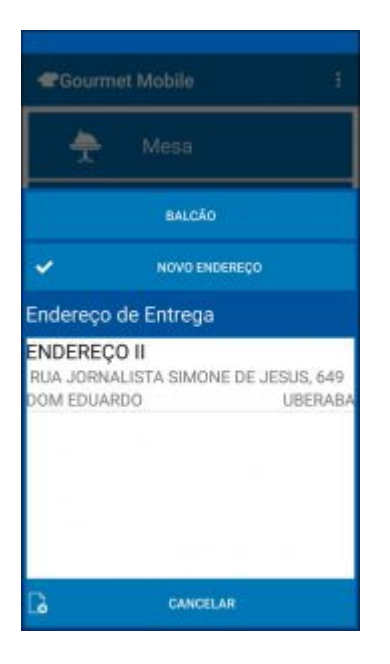

Para inserir um item à venda, digite o código do produto, de acordo com a configuração efetuada nos parâmetros do aplicativo, ou selecione os ícones *Pizza* e *Cardápio*.

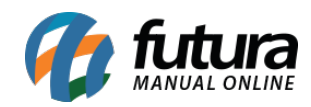

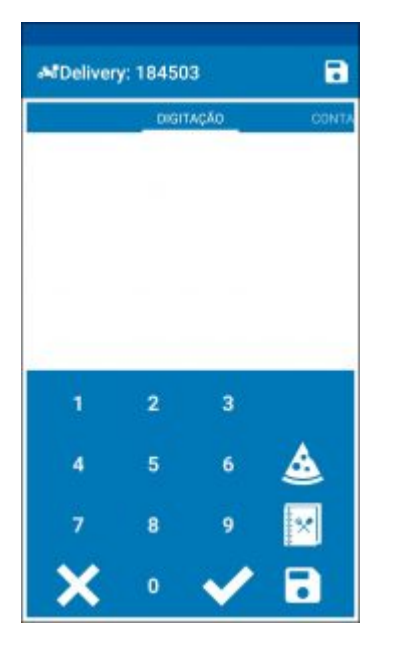

Na opção de *Cardápio*, os produtos poderão ser classificados pelo seu *Tipo de Categoria*, onde estarão divididos por Refeição, Porção, Pizza, Bebida, Sobremesa, Cortesia, Combo e Outros, ou conforme o cadastro de *Grupos* no *Gourmet Server.* Para escolher o modo de visualização, clique no botão localizado acima da tela.

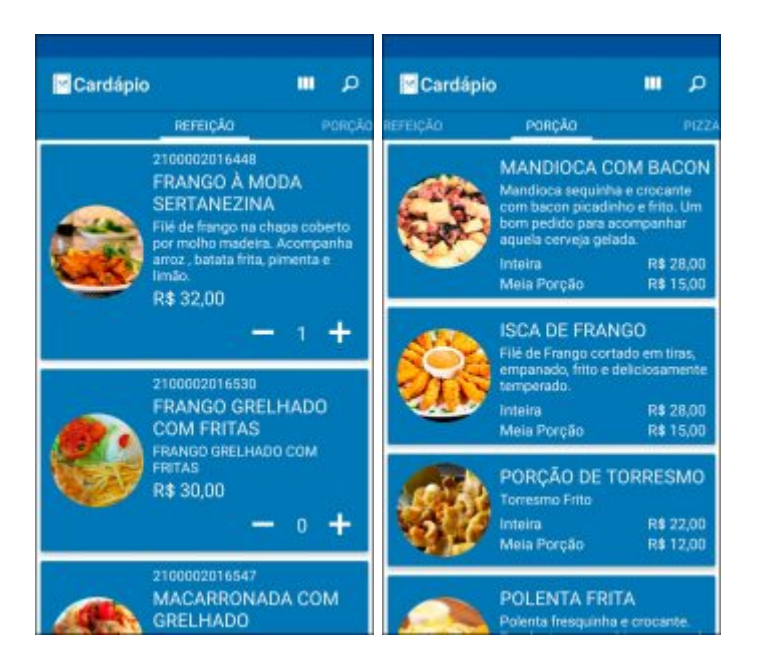

Localize os produtos desejados e insira a quantidade clicando nos ícones – ou +. Em seguida, clique no botão de voltar do seu aparelho.

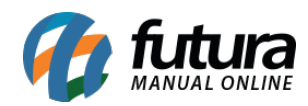

Caso o prato escolhido tenha *Guarnições* em seu cadastro, abrirá uma tela com as opções disponibilizadas para serem incluídas ao pedido. Indique as desejadas e clique em *Salvar*.

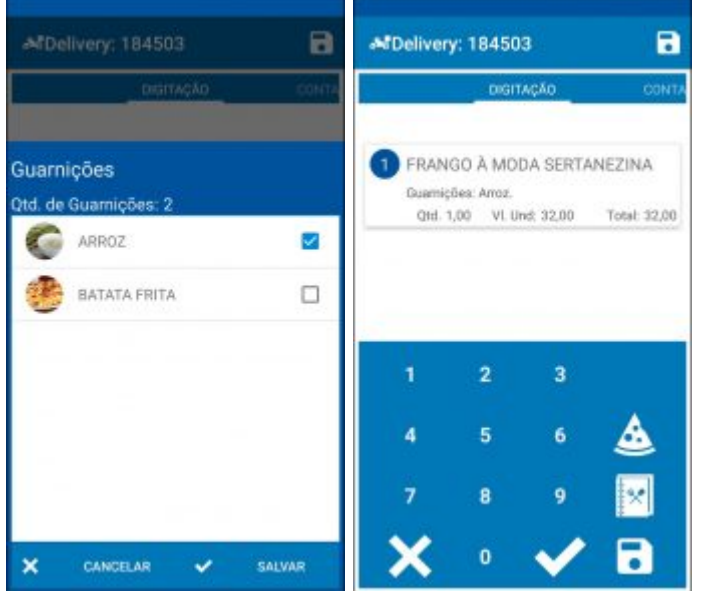

Na opção de *Pizza,* é necessário selecionar previamente o tamanho.

Os números de 1 à 4 indicam os sabores da pizza, ou seja, é possível montar uma pizza com até 4 sabores. Insira o código, ou clique na opção de *Cardápio* para localizar o produto.

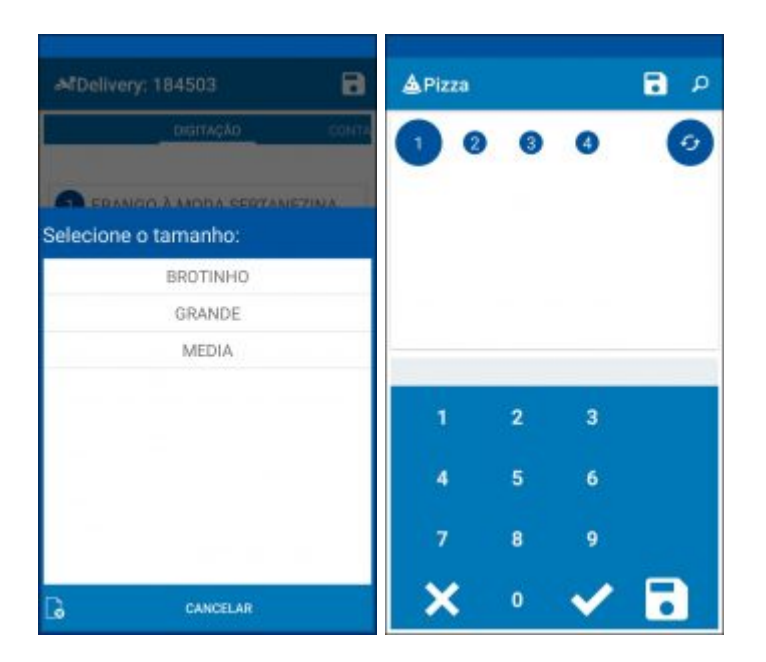

Caso a pizza escolhida tenha *Adicionais* em seu cadastro, clique no botão localizado na parte superior direita e selecione a opção, conforme as imagens a seguir:

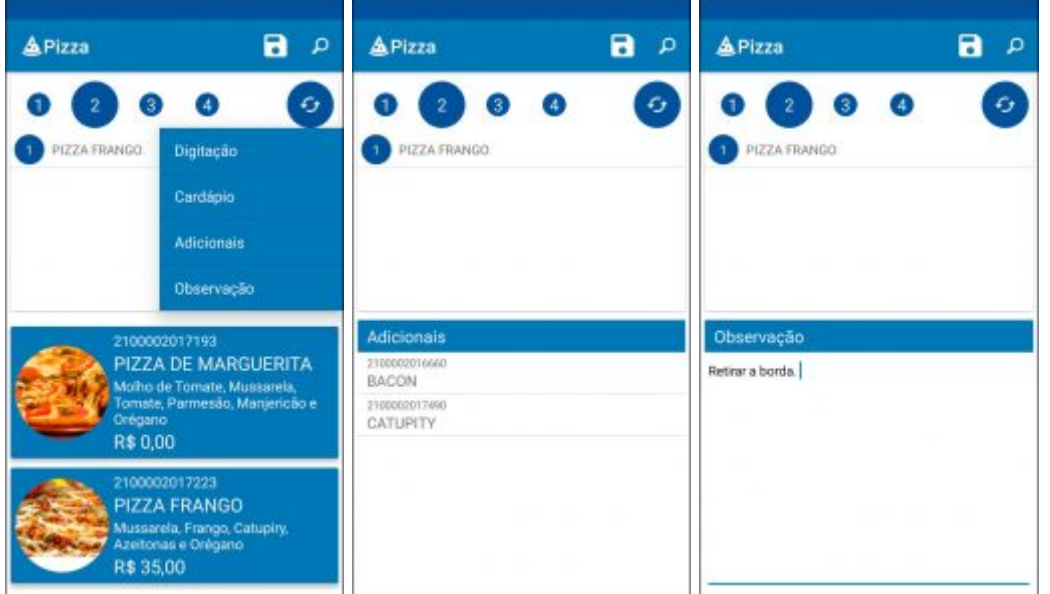

Também é possível incluir observações através da opção *Observação.* Insira as informações necessárias e clique em *Salvar*.

Após o lançamento, os itens estarão disponíveis na aba *Digitação.* Ao clicar sobre um determinado produto (exceto pizza), abrirá uma nova tela onde contém as opções para Excluir, Alterar Observação, Alterar Guarnições, Alterar Adicionais ou alterar quantidades.

É importante ressaltar que, só é possível efetuar estas alterações caso o produto ainda *não tenha sido sincronizado*, e consequentemente, enviado à cozinha.

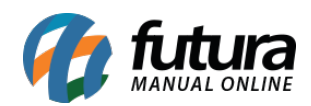

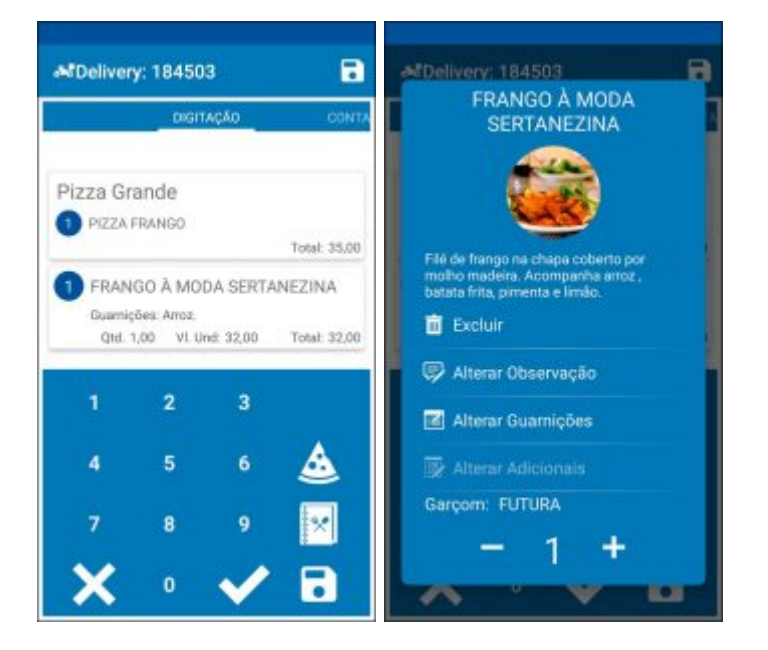

Para finalizar clique no ícone *Salvar*, conforme mostra a imagem abaixo.

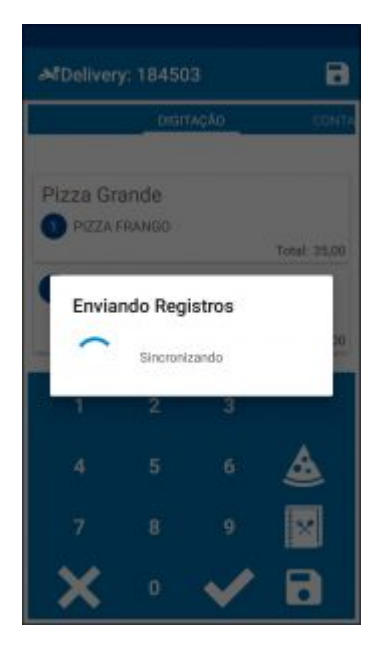

Após este processo, o pedido será enviado e poderá ser finalizado através do sistema *Gourmet*.

*Conta:*

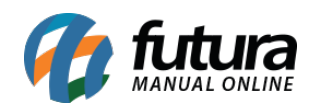

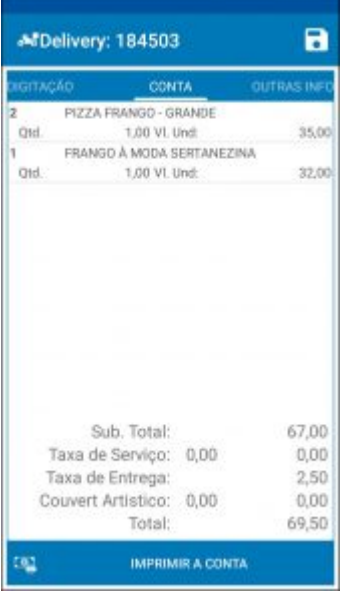

Nesta aba constam os registros dos produtos já enviados, bem como os totalizadores do pedido, incluindo produtos, serviços e entrega.

Para imprimir a conta, clique no botão que fica logo abaixo da tela. Em seguida, indique a forma de pagamento que será utilizada, conforme imagem a seguir e clique em OK.

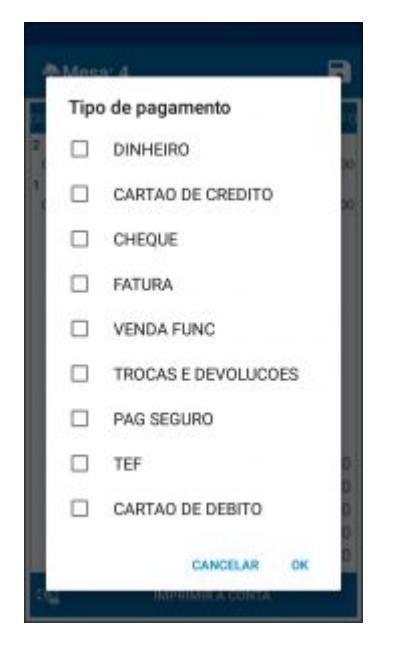

*Outras Info.:*

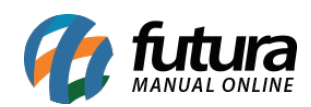

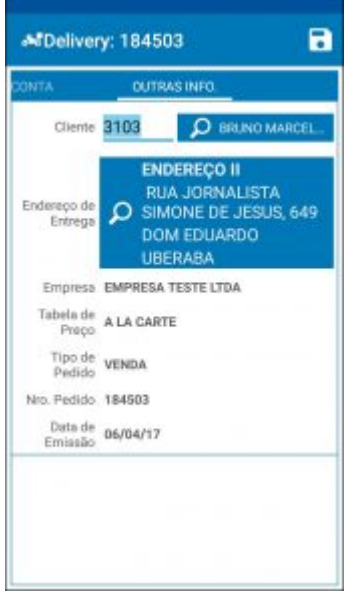

Nesta aba constam informações gerais sobre o pedido, e é possível alterar o campo de *Cliente* e o *Endereço de Entrega*.